Se connecter avec l'identifiant (ou votre adresse mail) et le Mot de passe reçus lors de l'inscription. Vous pouvez demander en ligne un nouveau mot de passe en cas de perte.

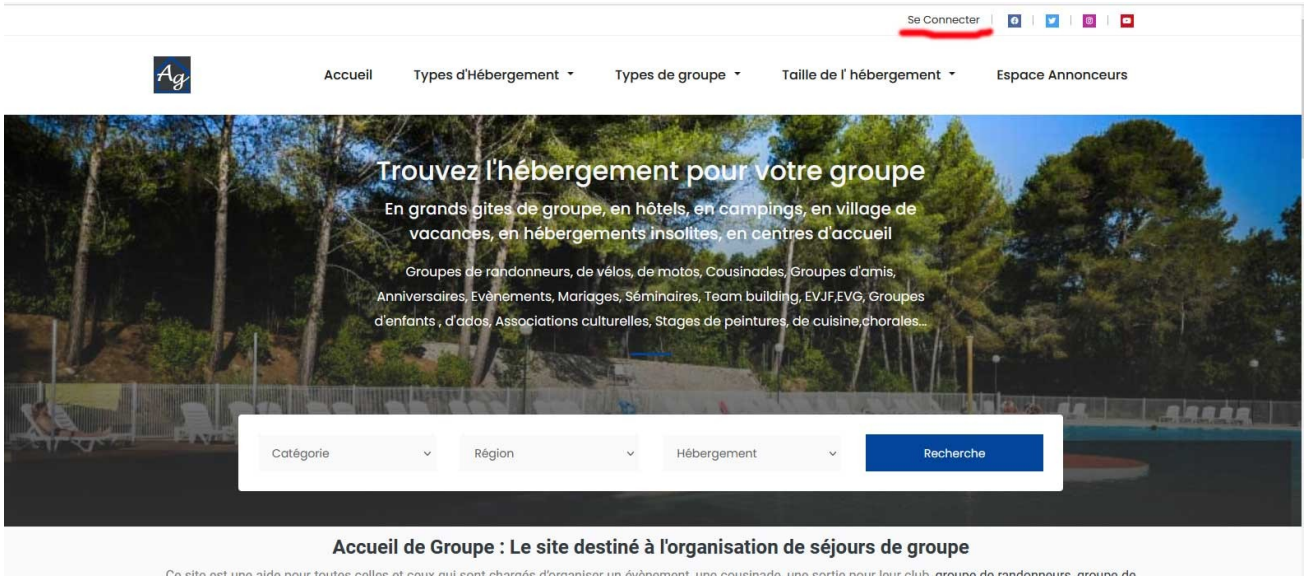

Ce site est une aide pour toutes celles et ceux qui sont chargés d'organiser un évènement, une cousinade, une sortie pour leur club, groupe de randonneurs, groupe de vélos, groupe de motos, ou pour leur association sportive, culturelle, pour chercher un lieu pour célébrer un mariage, fêter un anniversaire, organiser une cousinade,

### Votre Tableau de Bord apparait : Choisir **Annonces** dans le bandeau à droite de l'écran

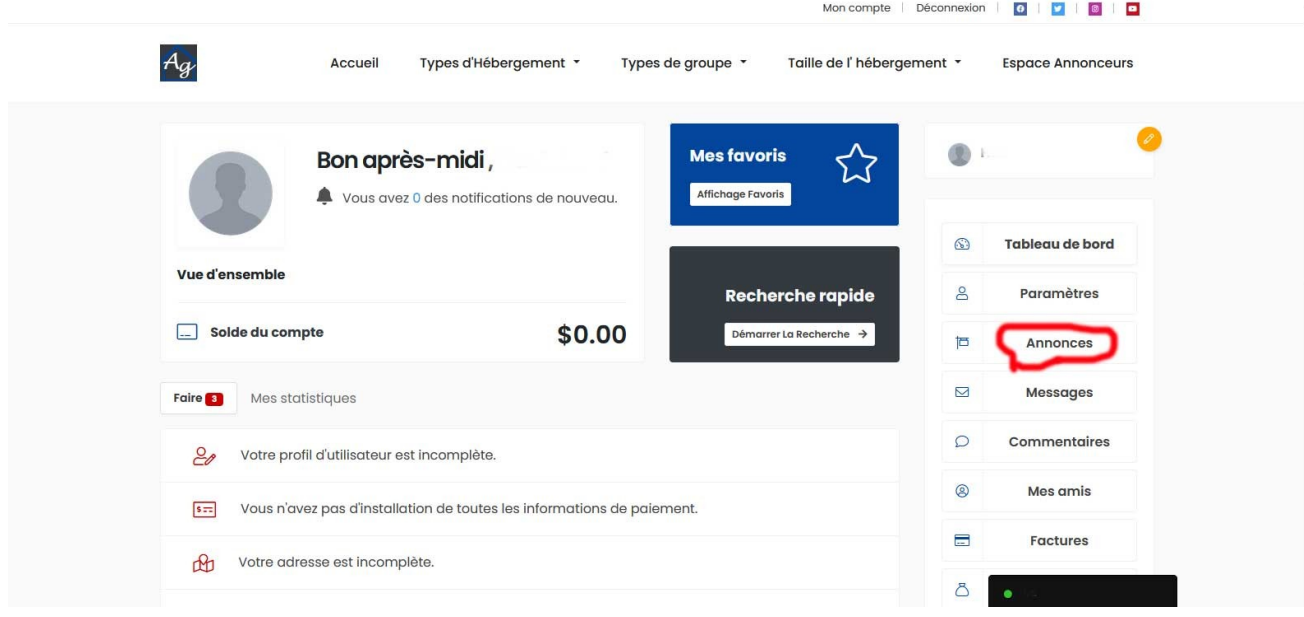

Un nouvel écran apparait avec la liste de vos annonces et leur état (En Ligne En attente, Expirée). Cliquez sur le titre de l'annonce que vous voulez modifier :

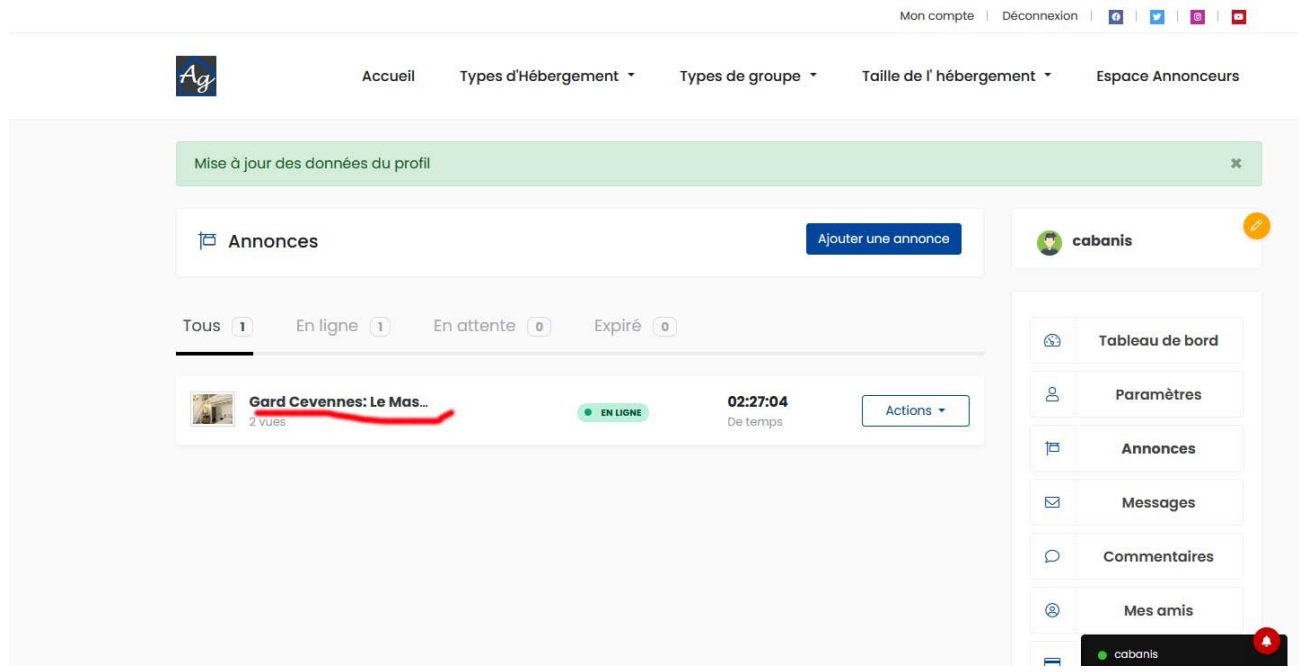

L'annonce sélectionnée s'ouvre avec en haut, à droite, le bouton **Modifier**

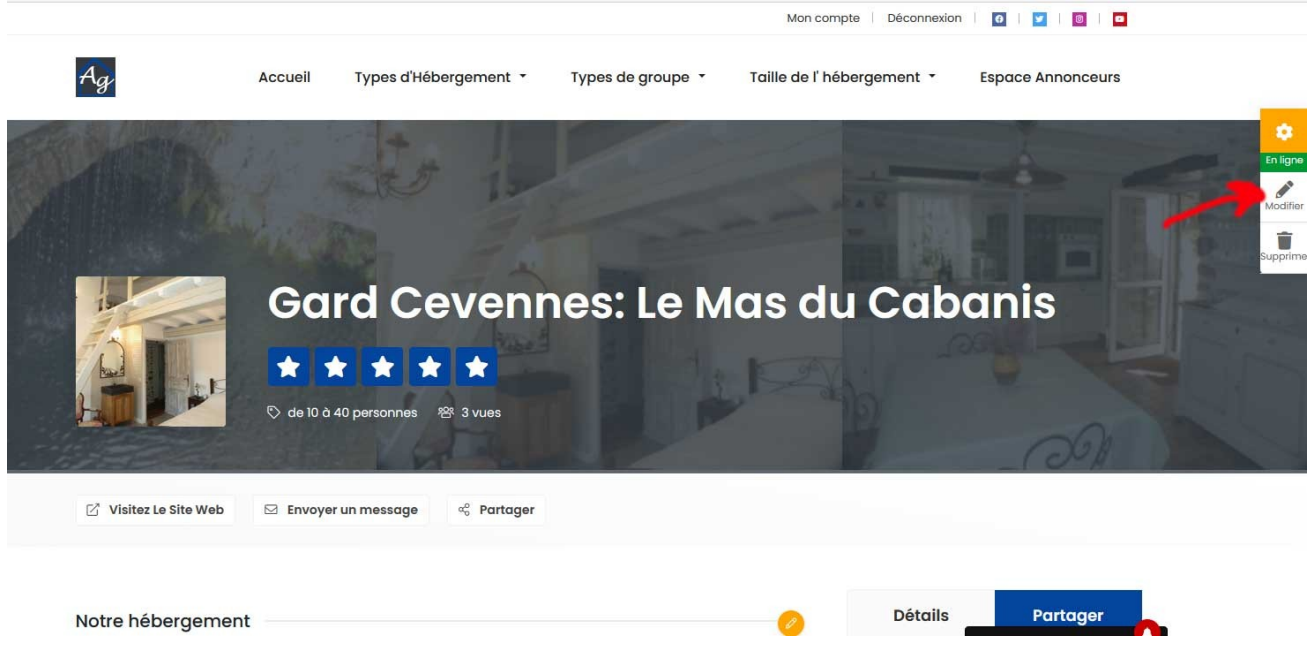

Le formulaire de création/modification de votre annonce s'ouvre :

**Onglet Général** : Titre et description de l'annonce. La qualité et la longueur du texte influent grandement sur le référencement naturel de votre annonce. Mots clés : Cousinade, randonneurs, périgord, spa, piscine chauffée… doivent être séparés par une virgule.

Téléchargez jusqu' à 10 photos depuis votre ordinateur. Une fois chargées, cliquez sur **Mettre en Ligne** sous chaque image. La première image sera l'image « en vedette » qui représentera votre hébergement sur les résultats des recherches . Possibilité de déplacer les images chargées pour choisir cette image vedette dans l'angle en haut à droite de chaque image. Possibilité de charger une vidéo.

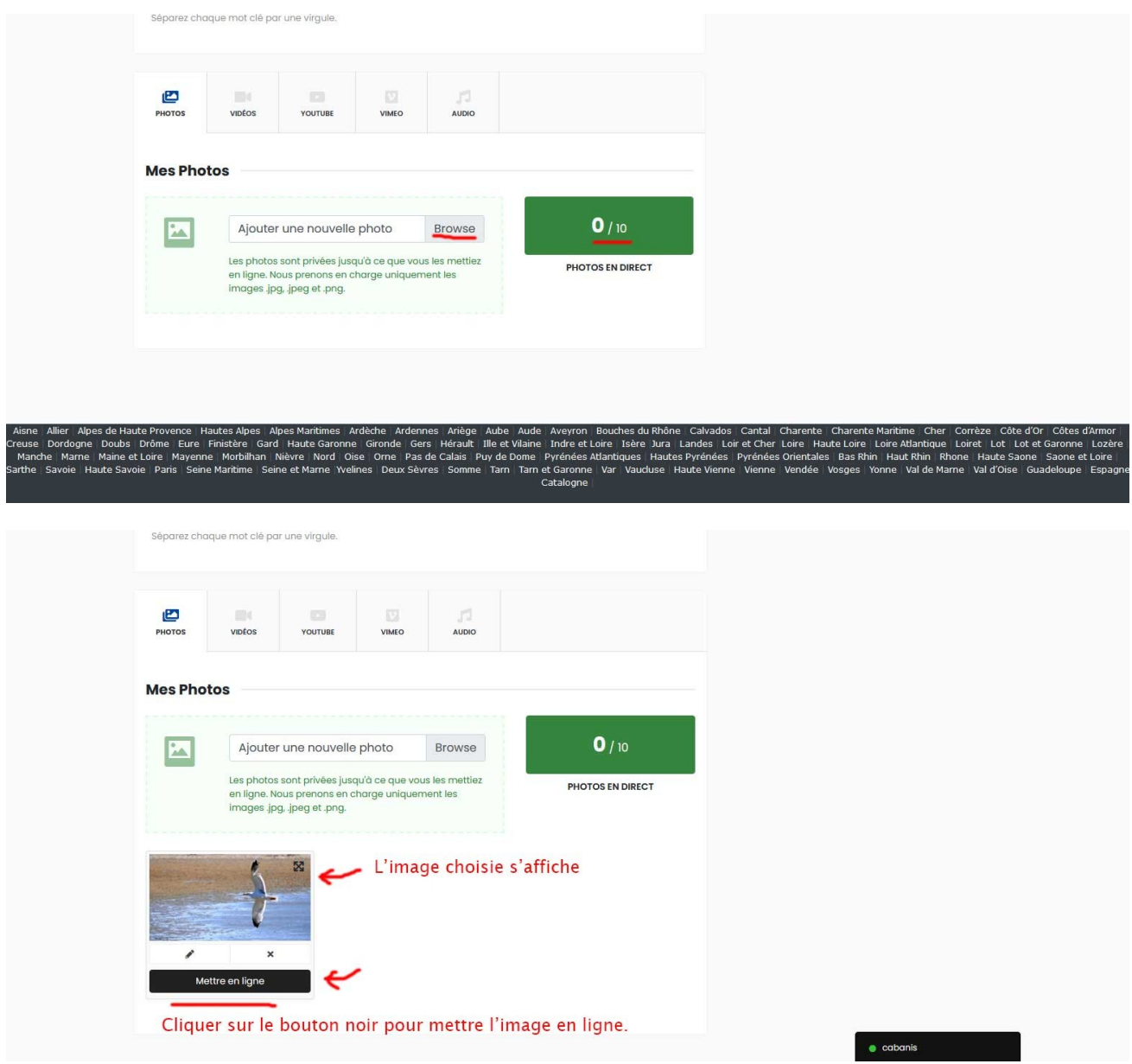

**Onglet Détails** : Remplir ce formulaire. Champs obligatoires : Région, Département et Type d'hébergement. Ne pas oublier de remplir le champ Site Internet (website) qui génère un lien vers votre site Internet, ainsi que votre téléphone qui s'affiche sur votre annonce.

**Onglet Plan de situation** : (sautez les 2 onglets précédents inutilisés) : Saisir l'adresse de votre hébergement au dessus de la carte Google Maps : La carte s'affiche ainsi que l'adresse dans le champ : Adresse d'affichage. Possibilité d'ajuster le pointeur rouge .

**Sauvegardez les Changements : Votre annonce est modifiée. Elle sera contrôlée et optimisée pour le référencement, et mise en ligne .**

**Déconnectez vous** (lien dans le bandeau du haut à droite)

**Merci de mettre en place sur votre site Internet (ou sur votre page Facebook, Instagram…) un lien réciproque vers votre annonce sur le site Accueil de Groupe afin d'optimiser votre annonce**